To add attendance and/or pay for attendance:

Please do not process a new registration. If you are already registered for our childcare program, there is no need to register again. Once registered, you will login to our consumer portal and click the "My Account" tab at the top of the page.

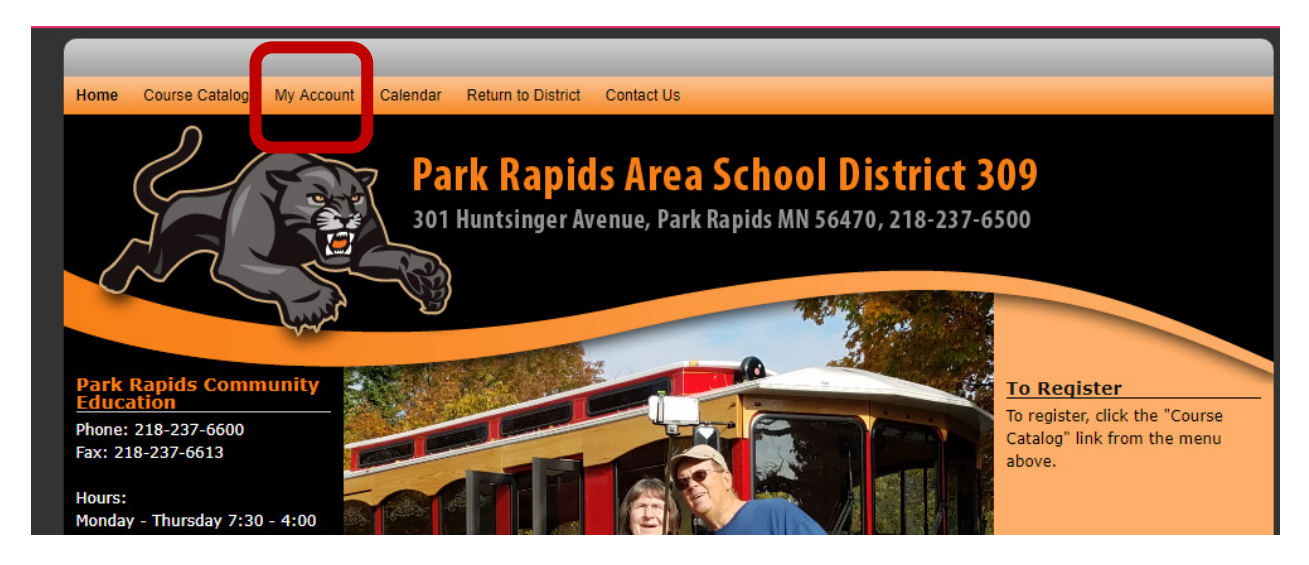

You will then be asked to login to your account. Enter the primary phone number and password associated with your account:

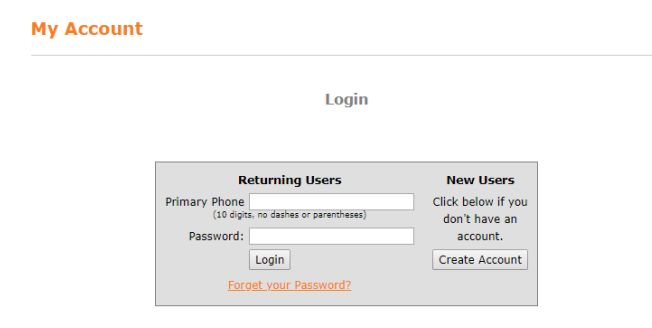

Once logged in, you will see your family members, as well as a menu of pages you can view

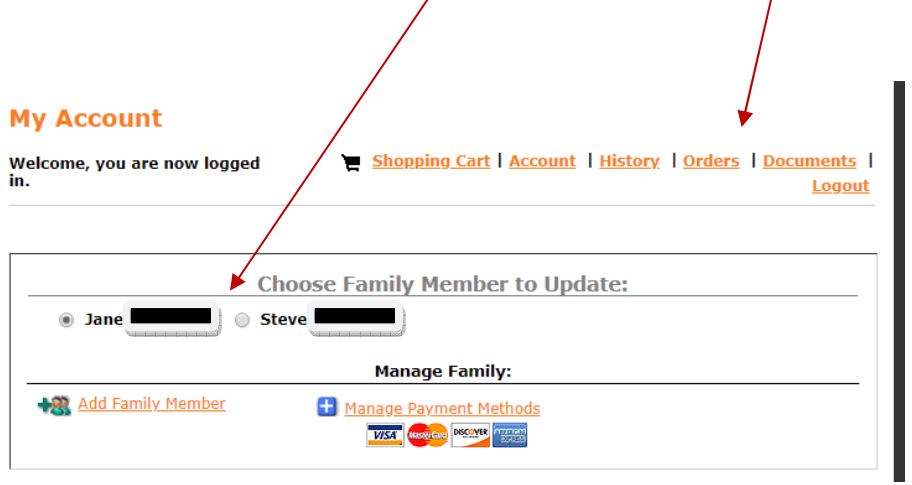

## TO ADD ATTENDANCE:

Select the "History" link from the menu. From the dropdown menu labeled "Household Accounts", select the student for whom you want to add attendance.

## **My Account**

Shopping Cart | Account | History | Orders | Documents | Welcome, you are now logged in. **Logout** 

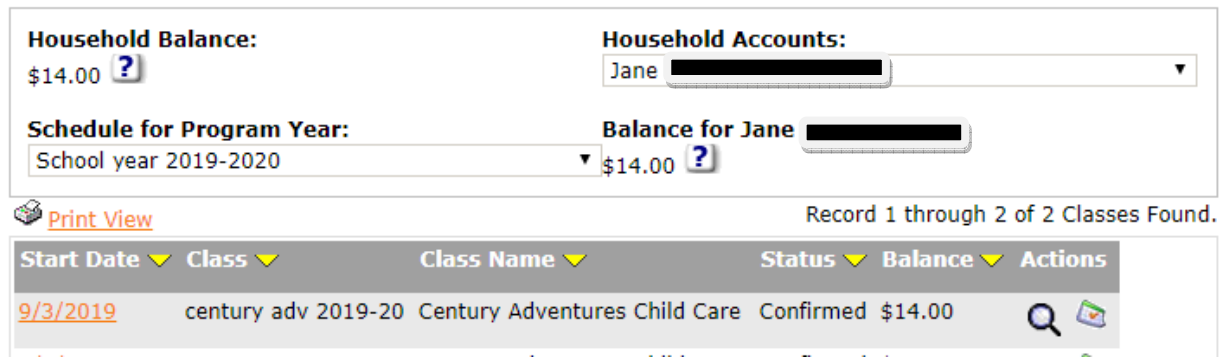

## Click the calendar icon to add attendance:

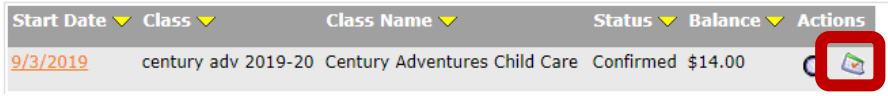

Use the forward arrow to find the week for which you want to add attendance.

NOTE: You cannot make edits to past weeks or the current week.

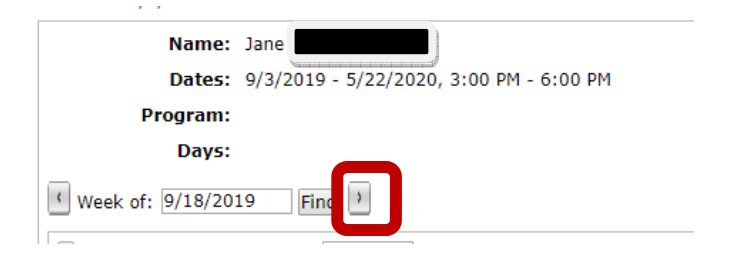

Use the image below as an example as you:

- 1. Check the box next to the date you want to add.
- 2. Enter start time and end time of care needed.
- 3. Select the appropriate attendance rate from the drop down menu.
- 4. Click "Save" at the bottom of the page.

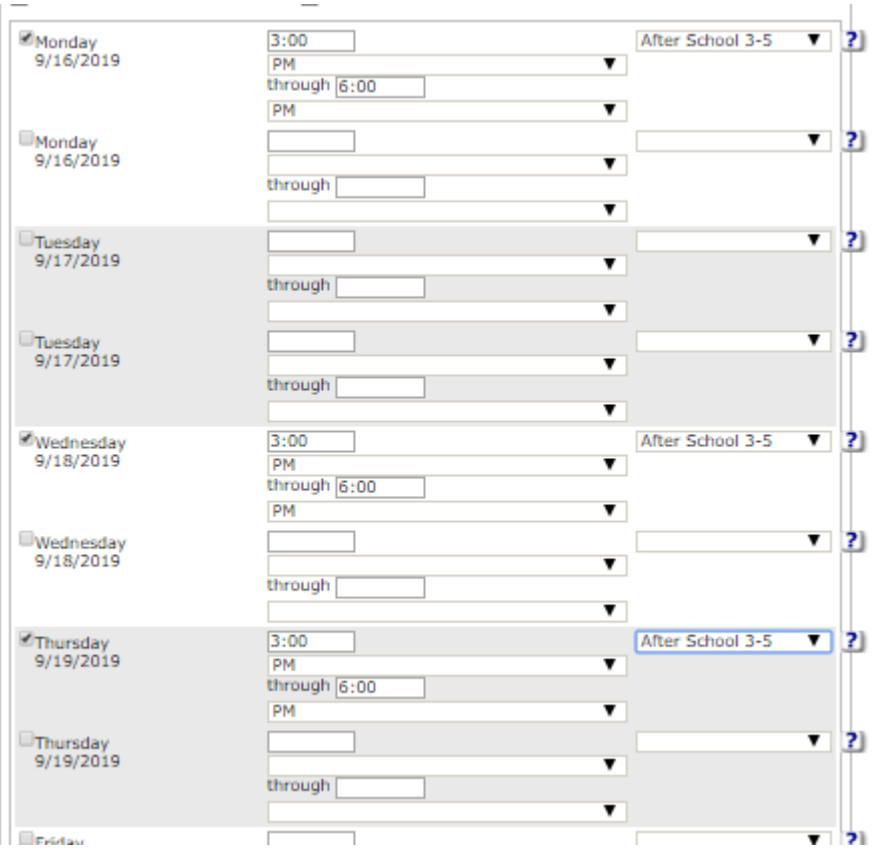

Once you save a week, you can select another week, and continue with the same steps for the new week.

## TO ADD PAYMENT:

Go back to the top of the page and click "History". Select a student from the dropdown menu labeled "Household Accounts".

Select the magnifying glass to access the transaction area of the registration.

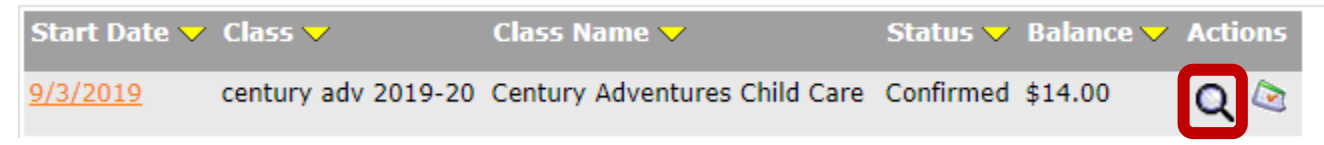

Once you select this icon, you will see Estimated Charges (childcare charges for dates in the future), Charges (charges for dates in the past), as well as any adjustments, payments, or refunds that have been done on this account. Please note that each child has their own account, so you will need to review each of your children individually. NOTE: Because Park Rapids requires payment ahead of time, the software default "Date Due" is not entirely accurate. The Estimated Charge listed as being due 9/8/19 is for attendance dates of 9/2/19-9/6/2019 and per Park Rapids policy is due prior to the week of 9/2/19.

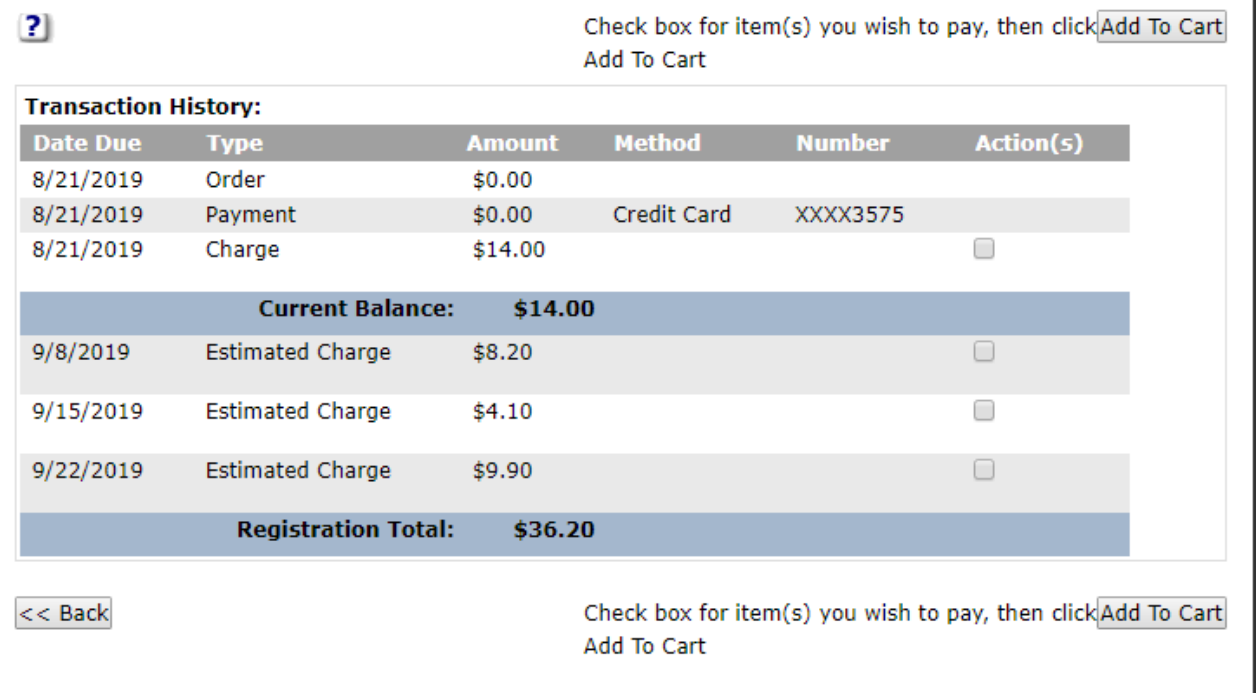

To select a week or weeks to pay, click the box next to the amount, then click the Add to Cart button at either the top or the bottom of the Transaction History area:

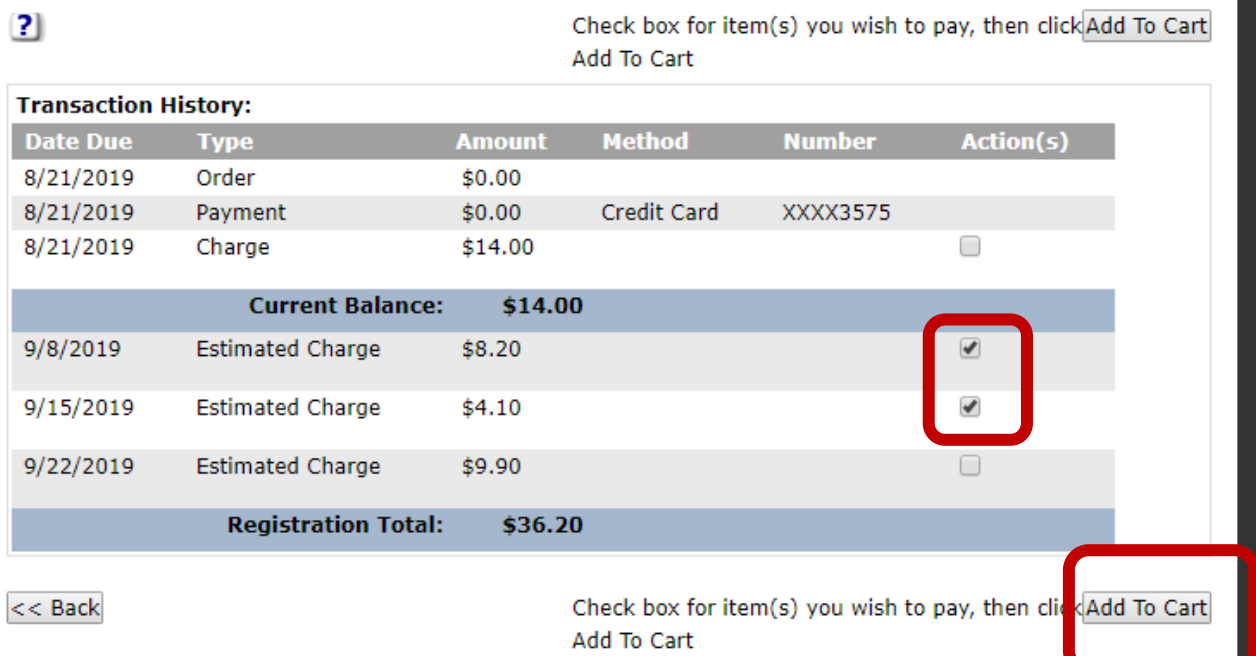

Once you click "Add to Cart", you'll be directed to the Shopping Cart and should see the items you just added:

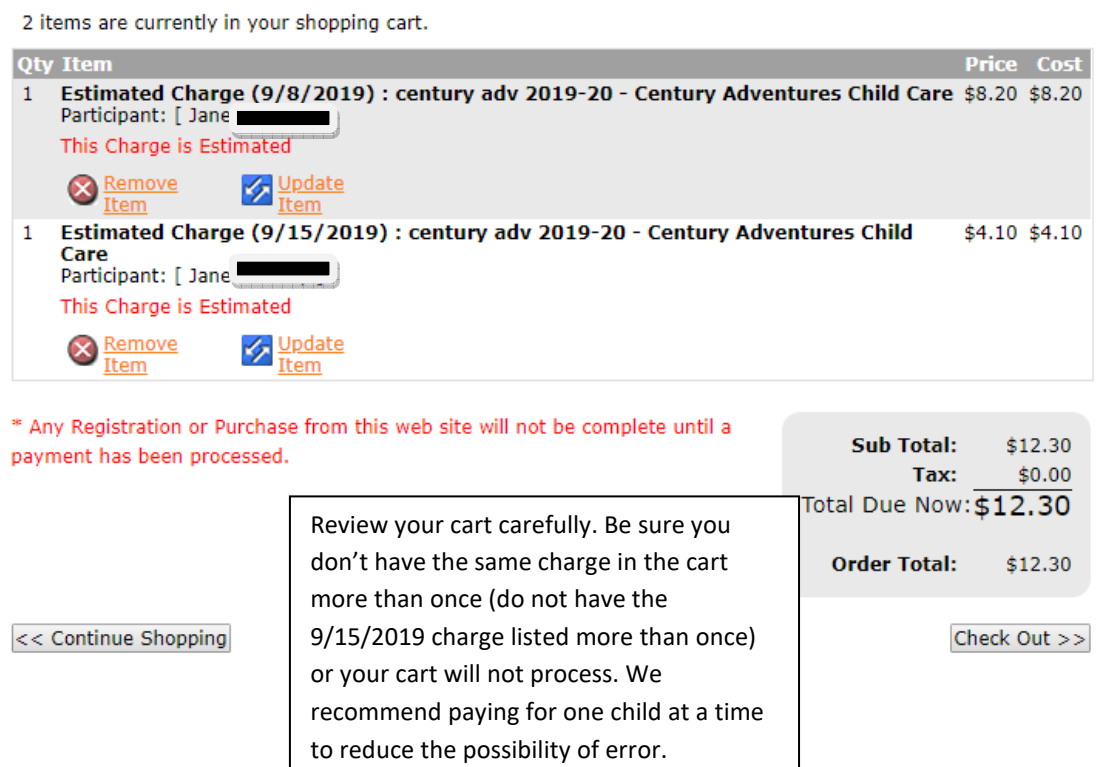

Next, select a payment method or add a new one. Click "Next" to process your payment and get a receipt.

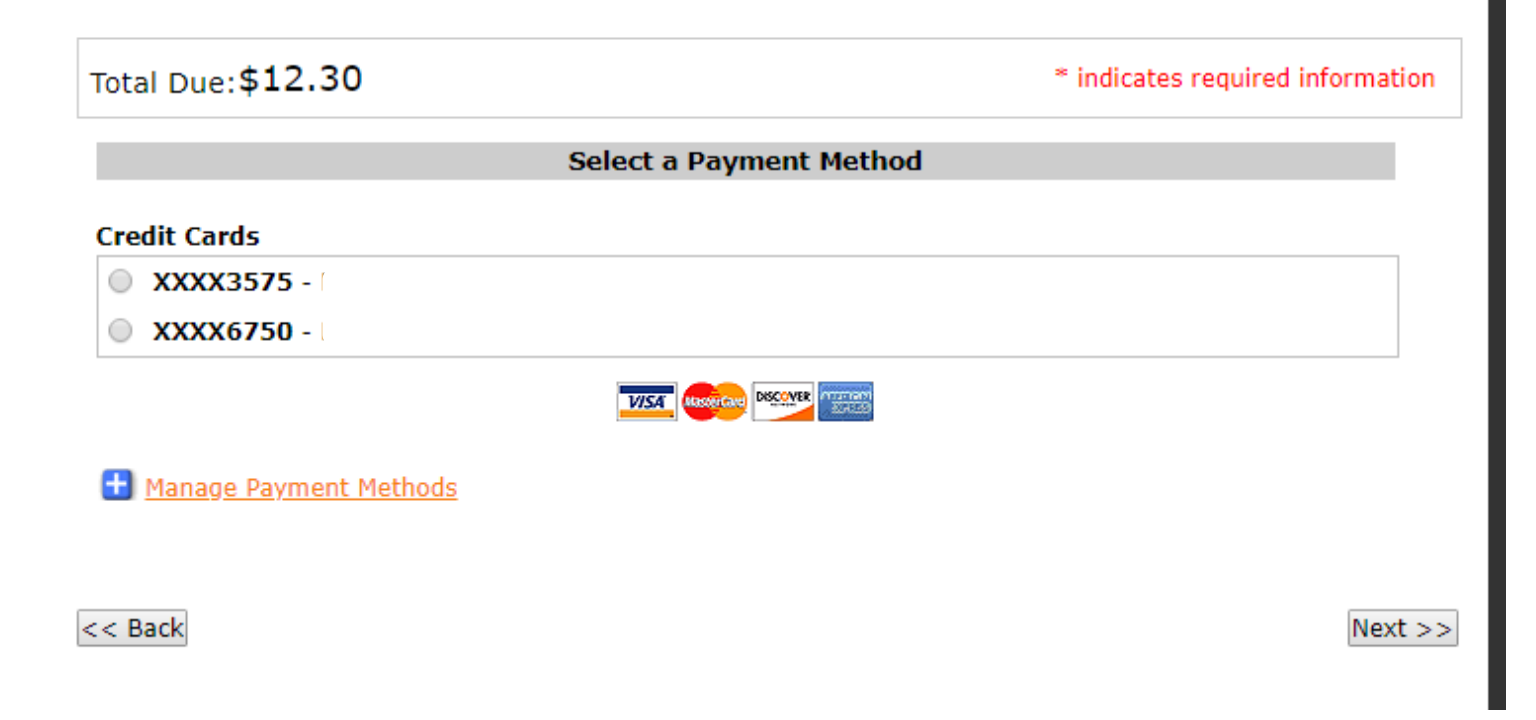